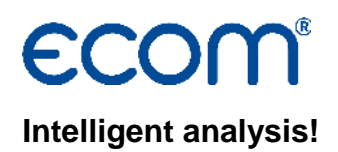

## **Manual DAS NT2**

#### **1. Conditions**

- Suitable models: ecom-CN, ecom-EN, ecom-EN2, ecom-J2K(N), ecom-JN, ecom-KD or ecom-SGP.
- PC with operation system Windows XP and higher.
- Data cable **(use special cable from ecom only!)**.

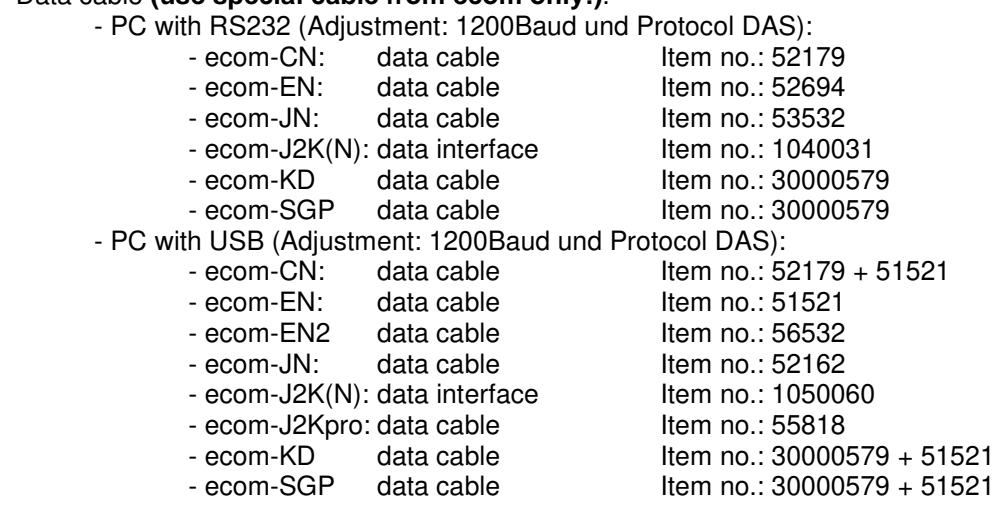

#### **2. Install software**

- Install software from product-CD.
- Download software from www.ecom.de and install.

#### **3. Start software**

- Start by calling up "Start" / "Program > "/ "DAS NT".

#### **4. Parameters**

- Select "Setup" / "Parameters".

Parameters and their meaning:

**Com Port:** Select serial Com Port for the data transfer to the instrument.

**Show device manager**: enables the direct access to the device manager, in order to indicate available interfaces on the computer.

**Recording interval**: Time interval between the measurements (1, 2, 5, 10, 30 or 60 sec).

**T gas with decimal point**: enables to adjust the Software for instruments, which indicate the exhaust gas temperature with a right-of-comma position.

**Mean value:** mean values of the measurements are shown

**Pressure with decimal point:** for instruments with special pressure sensor

**SO2 on CO channel:** for special instruments without CO but with SO2 sensor

- The changing of parameters must be confirmed with <OK>.

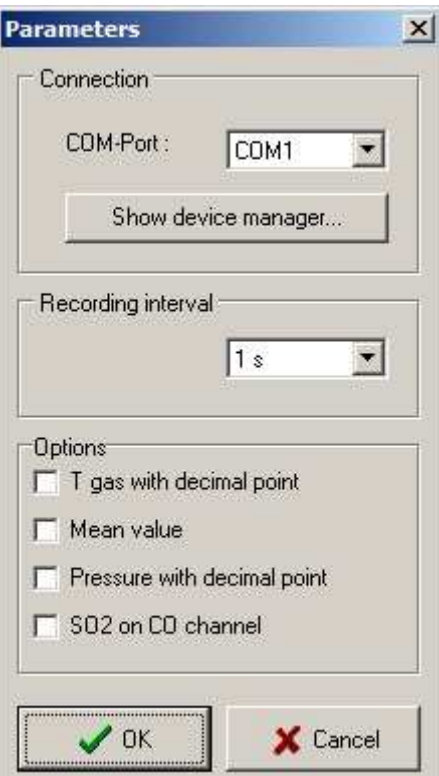

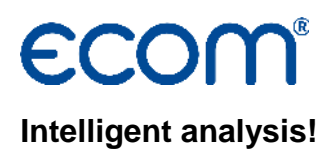

#### **5. Start data transfer**

- Choose "Actual".
- Switch analyser on and start gas analysis.
- Connect PC and analyser with data cable after calibration (measured values shown at PC screen).
- The reference O2 for the channels COMG, NOXMG, SO2MG, CXHYMG is free choosable.
- If the box "calculated" is activated, the value will calculate with the reference O2.

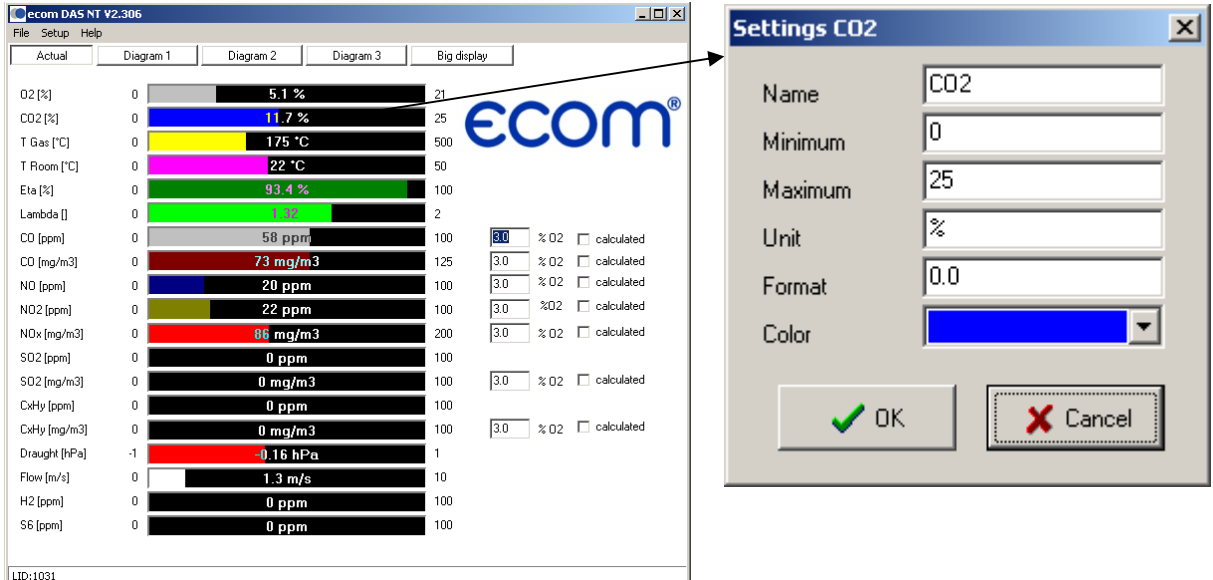

- The settings of a channel can be changed after mouse-click on the bar chart of the channel.

Settings and their meaning:

**Name:** name of the measured variable.

**Minimum:** min. value of the measured variable.

**Maximum:** max. value of the measured variable.

**Unit:** unit of the measured variable.

**Format:** value format of the measured variable.

**Color:** bar chart color of the measured variable.

# **Intelligent analysis!**

#### **6. Data logger**

- Choose "Diagram 1" - the graph of the channels O2, CO2, CO, NO, NO2, NOXMG, SO2, TG is shown

- Choose "Diagram 2" - the graph of the channels SO2MG, TR, ETA, Lambda, COMG, CXHY, CXHYMG is shown - Choose "Diagram 3" - the graph of the channels Draught, Flow, H2, S6 (Sensor 6 - depends on instrument configuration) is shown

- The scale of the diagram depends on the chosen channel in the box (right side below the diagram). The scale is adjustable by changing the maximum or the minimum in the settings of the channel.

- with the mouse on the diagram a cursor is displayed, that shows the value at the point of the cursor (value is displayed at the left side of the channel box).

- The values of the channels can be stored with "File" / "Record data" in csv or xls format.

- With "File / Print diagram" the actual diagram (1, 2 or 3) is printed.

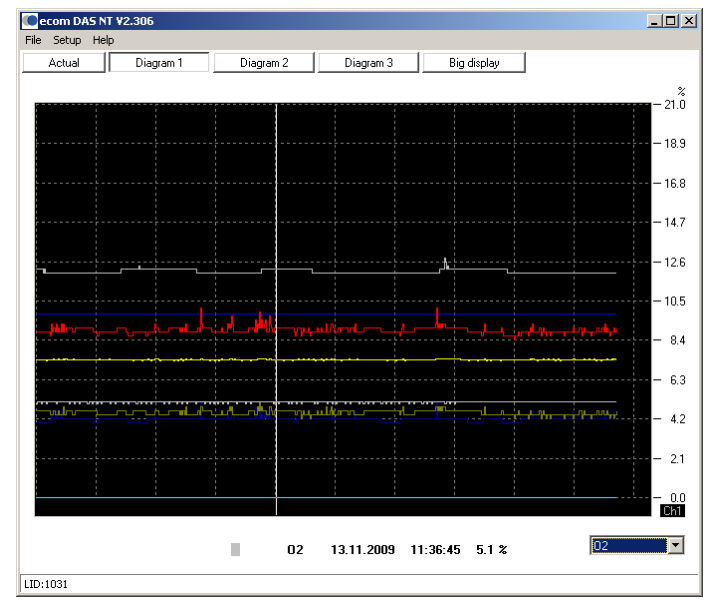

### **7. Stored data logger values**

- The stored data logger values can be called up with "File" / "View data".
- The stored data logger values on MMC can be called up with "File" / "View MMC data".
- Choose "Data" the values are displayed in a table
- Function of "Diagram 1", "Diagram 2" und "Diagram 3" as described in 6.

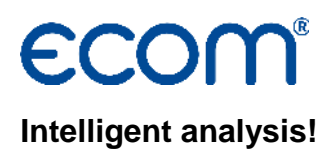

#### **8. Big display**

- Choose "Big display" - the values are displayed in an overview.

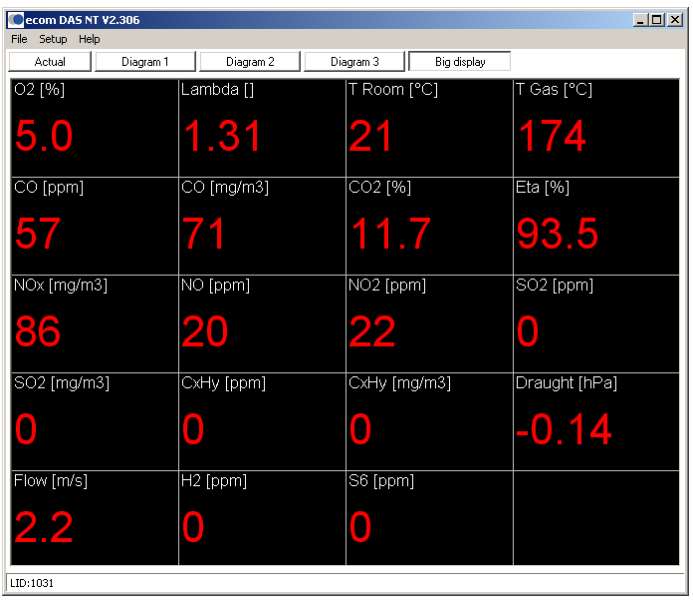